# **Módulo Ethernet NHS**

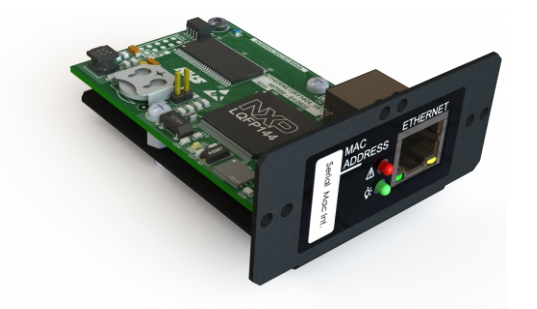

## 1) ESPECIFICAÇÕES TÉCNICAS

- Módulo Ethernet 100BASE-T Compatível com redes Ethernet 10/100 Mbps;
- Memória interna para armazenamento de eventos e logs de longa data;
- Configuração simples através do software EtherUtility;
- Protocolo SNMP v2 para gerenciamento e monitoramento de uma rede completa de nobreaks seguindo a RFC-1628;
- Protocolo Modbus TCP para gerenciamento e monitoramento do equipamento;
- Segurança com usuário e senha para configuração e visualização de informações;
- $\cdot$  Envio de e-mails de eventos do nobreak com a configuração de um servidor SMTP com ou sem TLS;
- Monitoramento remoto do equipamento através de solução em nuvem;
- Suporte completo a pilha Ipv4;
- Cliente NTP para ajuste de hora automático na rede:
- Interface Web HTTP para gerenciamento e monitoramento:
- Dashboard de funcionamento do equipamento com gráfico sinóptico;
- Consulta dos parâmetros e informações do equipamento;
- Consulta de logs e eventos com visualização gráfica separado por dia;
- Configurações de rede, NTP, SNMP, Modbus, SMTP e parâmetros de funcionamento do equipamento.

## 2) PROCEDIMENTO INICIAL DE INSTALAÇÃO

**1)** Com o nobreak ligado, plugue o cabo UTP (Cat5e ou superior) com conector RJ45 no módulo Ethernet e verifique se o led verde no conector está piscando, significando que a conexão de rede foi estabelecida:

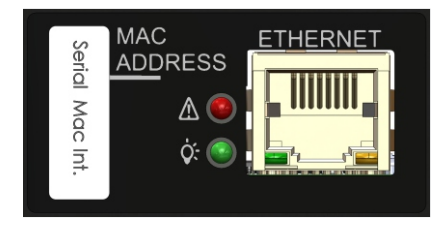

**2)** Faça o *download* do software de configuração inicial *EtherUtility* no site da NHS na categoria de softwares em: http://www.nhs.com.br

**3)** Efetue a instalação de maneira comum executando o arquivo: *setup\_nhsetherutility.exe.*

**4)** Inicie o software de configuração *EtherUtility*, clicando no ícone na área de trabalho "*NHS ETHER Utility*". Clique no botão Procurar e aguarde conforme abaixo:

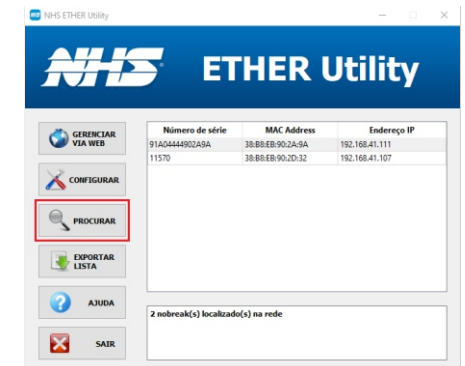

**5)** Serão listados após a procura todos os dispositivos NHS encontrados na rede. Selecione o dispositivo cujo campo *MAC Address* corresponde ao mesmo número encontrado na etiqueta do módulo Ethernet.

**6)** Por padrão a placa utiliza DHCP para obter um IP automaticamente da rede. Caso deseje configurar IP estático ou usuário e senha de acesso, clique em configurar:

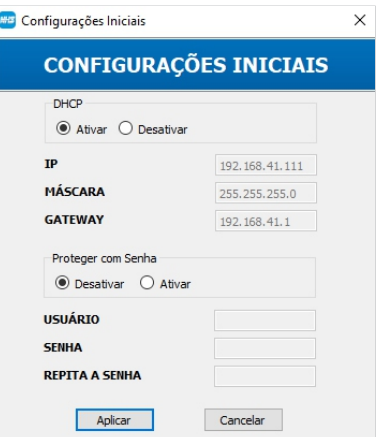

**DHCP:** Ative essa opção se quiser que o nobreak adquira automaticamente da rede o endereço a partir de um servidor DHCP.

**IP, máscara e gateway:** Preencha esses campos de acordo com a configuração de sua rede caso tenha desativado a opção de DHCP.

**Proteger com senha:**Ative essa opção caso deseje segurança adicional e solicitar uma autenticação por usuário e senha para gerenciar seu dispositivo.

**Usuário e senha:** Preencha um usuário e uma senha para autenticação e segurança caso tenha optado pela proteção com senha.

**7)** Clique em Aplicar e aguarde alguns segundos para a convergência de rede do dispositivo. Em seguida clique no botão Procurar.

**8)** Selecione o dispositivo que deseja gerenciar na lista e clique em Gerenciar via Web para uso e gerenciamento completo do dispositivo.

### 3) GERENCIANDO VIA INTERFACE WEB

## **STATUS**

Para acessar a interface Web do dispositivo digite seu IP no navegador (Pode ser obtido no EtherUtility) ou digite http://ups-nhs-(4 últimos digitos do MAC, que se encontra na etiqueta da placa). Ex: MAC:38:b8:eb:90:2a:9a, então o endereço gerado será: http://ups-nhs-2a9a

**1) Aba Geral:** Contém um resumo do modo de operação da interface Ethernet, mostrando informações do nobreak e informações gerais de rede para funcionamento adequado do módulo.

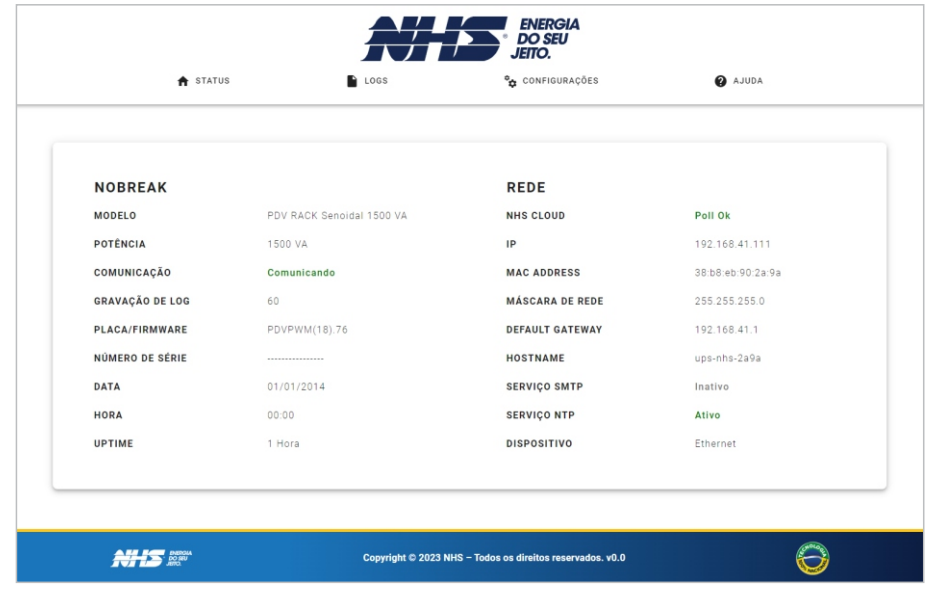

**Modelo:** Modelo do nobreak que está sendo gerenciado;

**Potência:** Potência aparente nominal do nobreak;

**Comunicação:** Indicador de funcionamento correto do módulo e atualização de informações;

**Gravação de Log:**Intervalo em segundo dos registros de log do equipamento na memória interna;

**Placa/ Firmware:** Versão de placa e firmware do nobreak;

**Número de série:** Número de série do nobreak;

**Data e Hora:** Data e Hora configurado no nobreak (Alguns nobreaks não possuem essa configuração e o campo ficará fixo);

**Uptime:** Tempo desde a última reinicialização ou desligamento do módulo Ethernet.

**Rede:** Contém definições de rede para endereçamento, rastreamento e funcionamento básico do módulo.

**2) Dashboard:** Mostra o fluxo de potência no equipamento, indicando o estado de funcionamento. Se está conectado a rede elétrica, carregando/descarregando a bateria, etc.

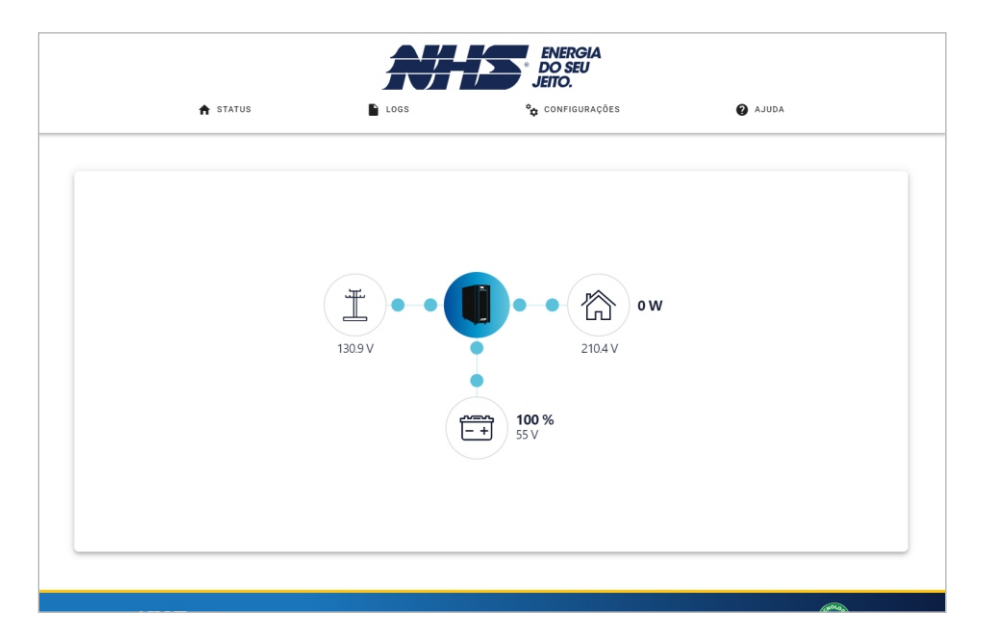

**3) Carga:** Exibe informações atuais de tensão, frequência, corrente, potência e percentual de carga.

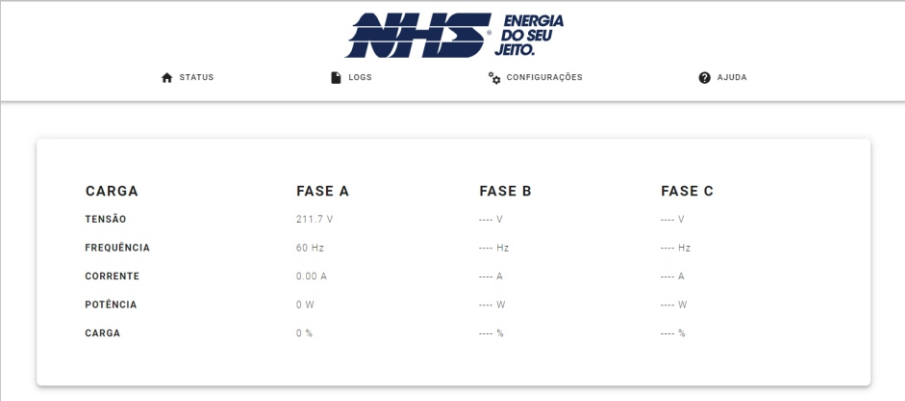

**NHS SECTION** 

Copyright © 2023 NHS - Todos os direitos reservados. v0.0

O

**4) Bateria:** Exibe informações atualizadas das baterias e do teste das mesmas.

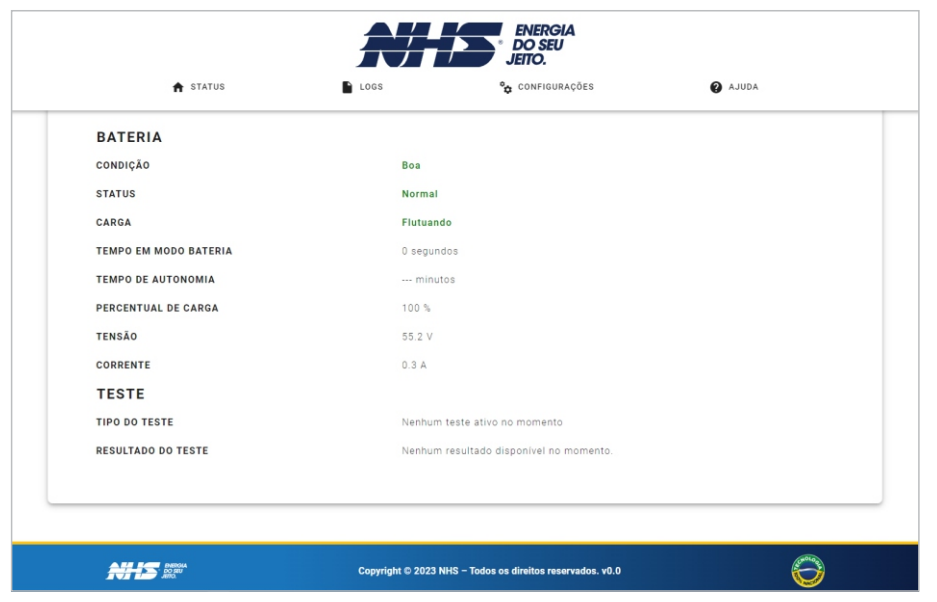

**Condição:** 'Boa' ou 'Ruim' de acordo com a condição de uso e o tempo de vida da bateria;

**Status:** 'Ok' ou 'baixa' se a bateria está ou não carregada;

**Carga:** Flutuando, carregando, descansando ou descarregando, indica se a bateria está em processo de carga, de acordo com a presença da rede elétrica;

**Tempo em modo bateria:** Indica a quantos segundos está em modo bateria a partir da queda da rede elétrica;

**Percentual de carga:** Indica percentualmente o quanto a bateria está carregada;

**Tensão:** Indica a tensão atual da bateria ou seu conjunto;

**Corrente:** Indica a corrente de carga ou descarga de todo o conjunto de baterias do nobreak

**Temperatura:** Apresenta as informações da temperatura atual de todo o conjunto de baterias. **TESTE**

**Resultado do teste:** Apresenta o resultado do último teste realizado. **Tipo do teste:** Exibe qual foi o último teste realizado no equipamento; **5) Parâmetros Nominais:** Contém informações nominais de operação do equipamento.

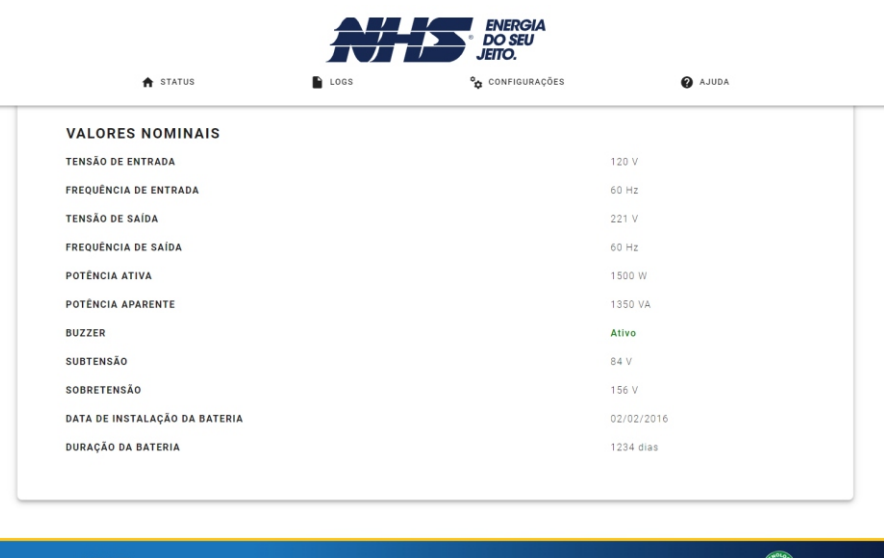

Copyright © 2023 NHS - Todos os direitos reservados. v0.0

**NHS NN** 

**Tensão de entrada:** Valor nominal da tensão de entrada.

**Frequência de saída:** Valor nominal da frequência da rede elétrica de saída. **Potência Ativa:** Valor de potência em Watts de capacidade do equipamento. **Frequência de entrada:** Valor nominal da frequência da rede elétrica de entrada. **Tensão de saída:** Valor nominal de saída de tensão regulada do nobreak.

**Potência Aparente:** Valor de potência em VAde capacidade do equipamento.

**Buzzer:** Informa se o buzzer do nobreak está ativado ou desativado.

**Duração da bateria:** Tempo nominal médio de durabilidade da bateria instalada no nobreak. **Subtensão e sobretensão:** Valores de mínimos e máximos de regulação de tensão do equipamento. **Data de instalação da bateria:** Data em que a bateria foi instalada no nobreak.

#### **LOGS**

**2) Eventos:** Exibe uma linha do tempo com os eventos que ocorreram no dia selecionado. É possível filtrar o evento por tipo. Para baixar um arquivo csv dos eventos exibidos, basta clicar no botão 'Download Eventos'.

**1) Dados:** Exibe o gráfico do parâmetro no dia selecionado, conforme os dados armazenados internamente. Para baixar o log completo do dia, basta clicar no botão "Download Csv".

**Atenção: Para o correto funcionamento desta funcionalidade é altamente recomendado que a utilização do NTPesteja habilitado. Verificar item Configurações -> 3) Hora**

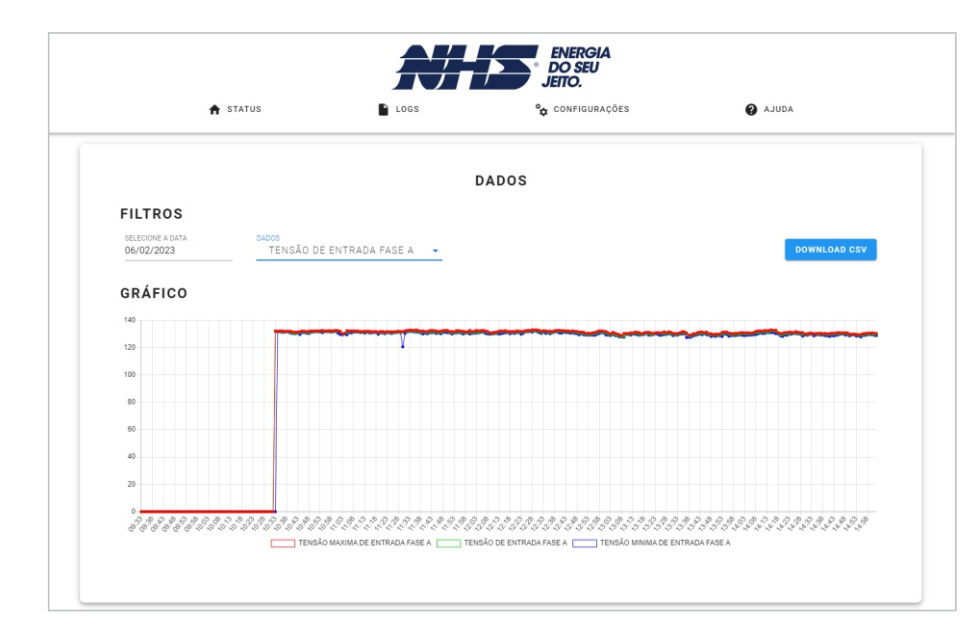

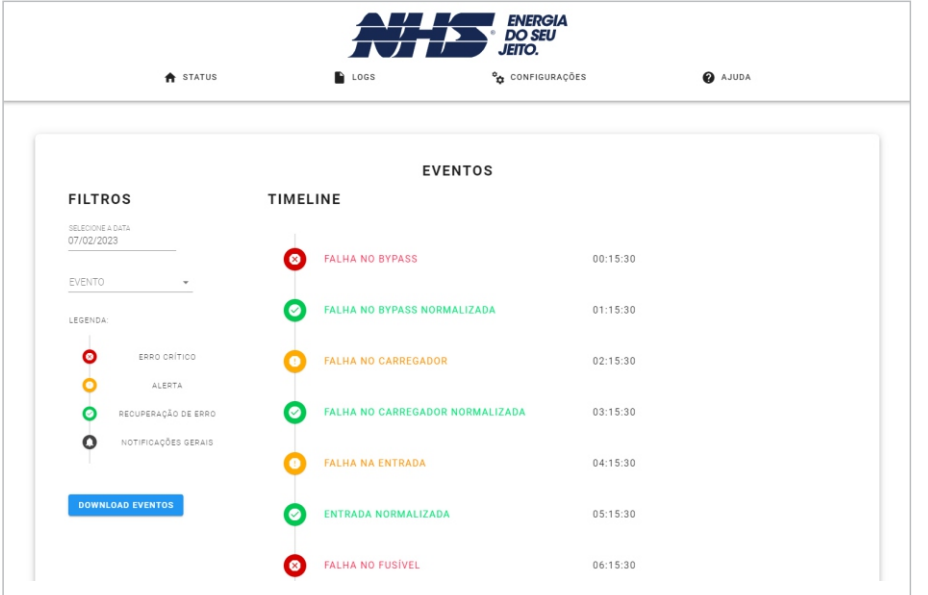

## **CONFIGURAÇÕES**

**1) Equipamento:**Para alterar as configurações do Nobreak, insira a senha "0000" na tela de autenticação.

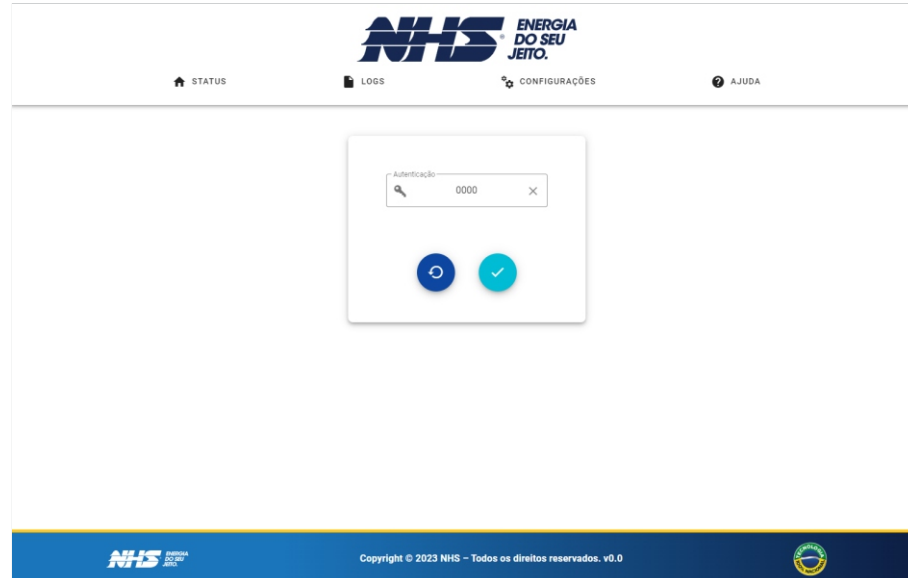

#### ENERGIA<br>DO SEU **JEITO A** STATUS **LOGS** <sup>0</sup> CONFIGURAÇÕES **AJUDA** REDE 221 TENSÃO DE SAÍDA (V) FREQUÊNCIA DE SAÍDA (HZ) 60  $84-$ SUBTENSÃO (V) 156 SOBRETENSÃO (V) **BATERIA** EXECUTAR TESTE DE BATERIA NENHUM  $\sim$ DATA DE INSTALAÇÃO DA BATERIA  $\begin{array}{c} \hline \Xi \\ \hline \Xi \end{array}$ 02/02/2016 1234 TEMPO DE VIDA DA BATERIA (DIAS) **OUTROS BUZZER** ● Ativado ● Desativado ATUALIZAR DATA E HORA (COM\_EVENT) 2 ○ Sim ● Nao UTILIZAR NTP (?)  $\circledcirc$  Sim  $\circlearrowright$  Nao SELECIONE A DATA SELECIONE A HORA **DATA E HORA** ■ 01/01/2014 ◎ 00:00:00

#### **REDE**

**Tensão de Saída:** Tensão de saída nominal. **Frequência de Saída:** Frequência de saída nominal.

**Subtensão e sobretensão:** Valor minimo e máximo, respectivamente, de regulação de tensão do Nobreak.

#### **BATERIA**

**Executar teste de bateria:** Realiza o teste de bateria selecionado.

**Data de instalação da bateria:** Data de troca das baterias.

**Tempo de vida da bateria:** Tempo médio estimado em dias da durabilidade das baterias.

#### **OUTROS**

**Buzzer:** Buzzer do Nobreak.

**Atualizar data e hora (com\_event):** Atualiza o relógio interno do equipamento (Apenas se possuir uma com event).

**Utilizar ntp:** Utiliza a data/hora adquirida via NTP da rede.

**Data e hora:** Configuração manual a ser enviada para o equipamento.

2) E-mail: Possibilita configurar um servidor SMTP para envio de e-mails e notificações.

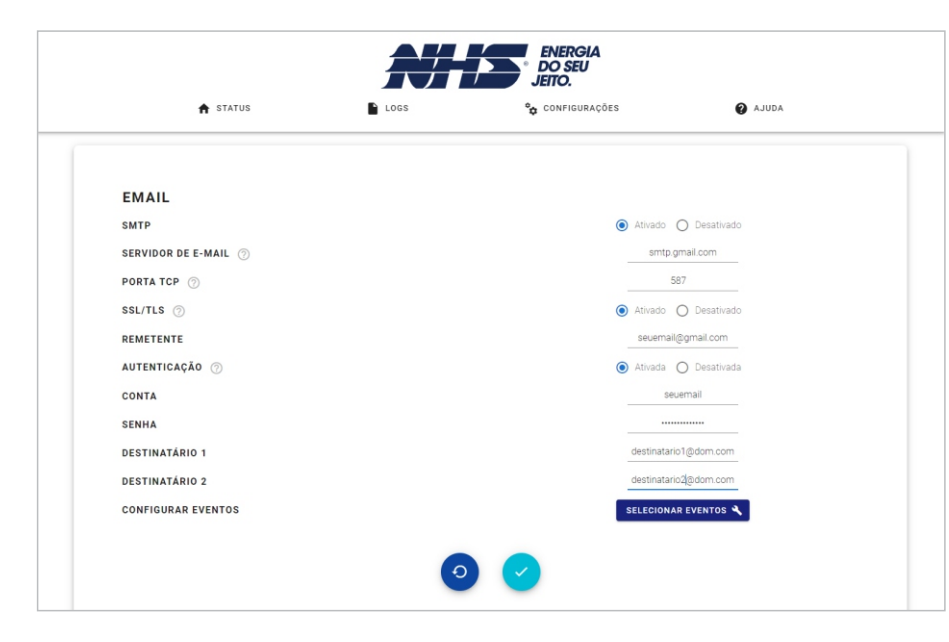

**SMTP:**Ativa o serviço de e-mail.

**Servidor de e-mail:** IPou Hostname do servidor SMTP.

**Porta TCP:** Porta de conexão TCP com o servidor SMTP. Para conexões com TLS este valor será alterado para 587. Para conexões sem TLS, o padrão é 25.

**SSL/TLS:** Configura se a conexão utilizará criptografia TLS. Esta configuração é necessária para se conectar a grandes provedores como gmail, outlook, etc.

**Remetente:** Endereço de e-mail que enviará as notificações.

**Autenticação:**Ative essa opção se o servidor requisitar autenticação de usuário e senha.

**Conta:** Login no servidor SMTP.

**Senha:**Senha no servidor SMTP.

**Destinatários:** E-mails que irão receber a notificação. Não é necessário configurar os dois destinatários, basta apenas o destinatário 1.

**ConfigurarEventos:** Abre um Popup que permite a seleção de quais eventos irão gerar uma notificação.

## **Exemplo de configuração com gmail:**

O gmail requer a criação de uma senha de aplicativo para permitir o acesso de dispositivos que não utilizem o protocolo OAuth 2.0. Para isso basta acessar a conta desejada, selecionar 'Segurança', habilitar a verificação em duas etapas e gerar uma senha de aplicativo.

#### **Configurações no WebServer:**

**Senha:**Senha de aplicativo gerada **Destinatarios:** emailsdosdestinatarios@... **Porta TCP:** 587 **SMTP:**Ativado **SSL/TLS:**Ativado **Remetente:** emailquefaraoenvio@gmail.com **Servidor de e-mail:** smtp.gmail.com **Autenticação:** Ativada **Conta:** emailquefaraoenvio

**3) Hora:** Configuração de data e hora do módulo ethernet.

**Atenção: É altamente recomendado que o serviço NTP esteja ativado e que o acesso ao servidor selecionado esteja funcional (Porta 123 UDP) para o correto referenciamento de data/hora para os logs. O bloqueio de rede para este acesso ou a incorreta configuração pode gerar a perda de referencia de data/hora caso a bateria do RTC esteja descarregada, podendo ocasionar o salvamento dos logs de maneira incorreta.**

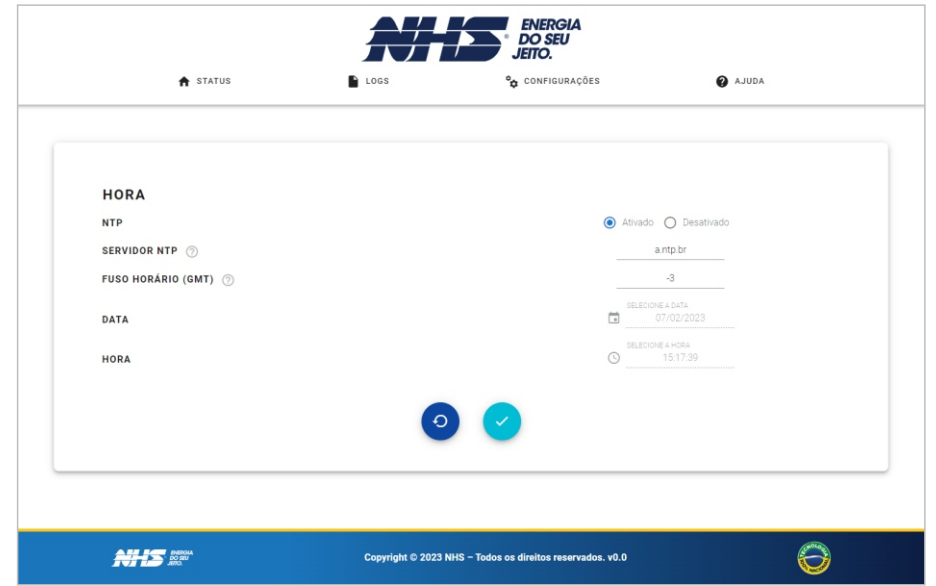

**NTP:**Ativa o serviço.

**Servidor NTP:** IPou Hostname do Servidor NTP.

**Fuso horário (GMT):** Fuso horário da região.

**Data:** Configuração manual da data.

**Hora:** Configuração manual do horário.

**4) Rede:** Configurações de rede do módulo ethernet.

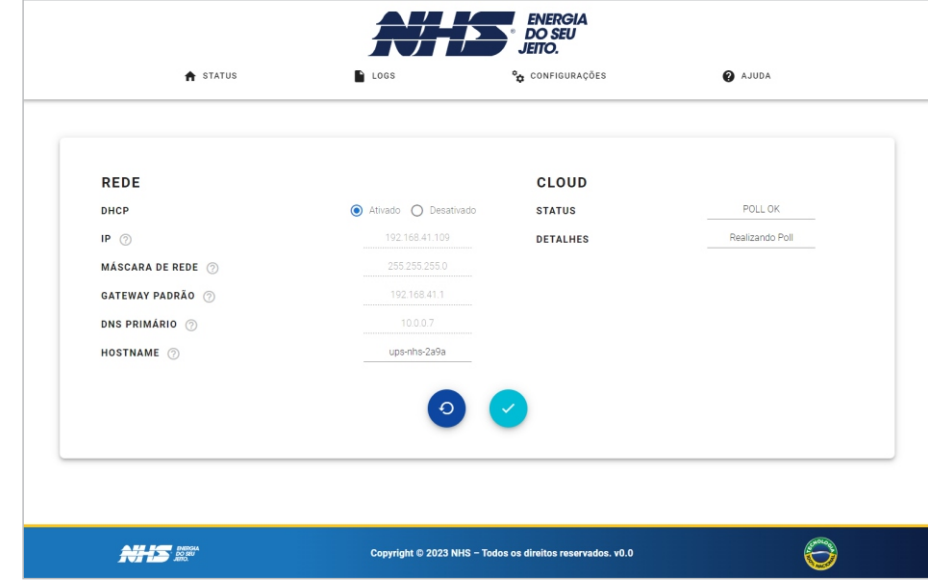

#### **REDE**

**DHCP:** Ativa o protocolo DHCP para obter as configurações automaticamente da rede. **IP:**Endereço IPdo dispositivo ethernet na rede. **Máscara de rede:** Máscara utilizada na rede interna. **Gateway padrão:**Endereço do gateway da rede. **Hostname:** Endereço alfanumérico do dispositivo na rede que traduz seu IP **DNS Primário:** Servidor DNS utilizado por padrão.

**15 16**

#### **CLOUD**

**Status:** Exibe o status de conexão com a nuvem, sendo: 'Inicializando' - Comunicação ainda não realizada; aguarde: 'Poll OK' - Comunicação sendo realizada com sucesso: 'Erro' - Comunicação não foi estabelecida; 'Desabilitado' - Funcionalidade Desabilitada.

**Detalhes:**Apresenta mais informações referente ao status atual.

**5) Modbus:** Configuração do Modbus TCP.

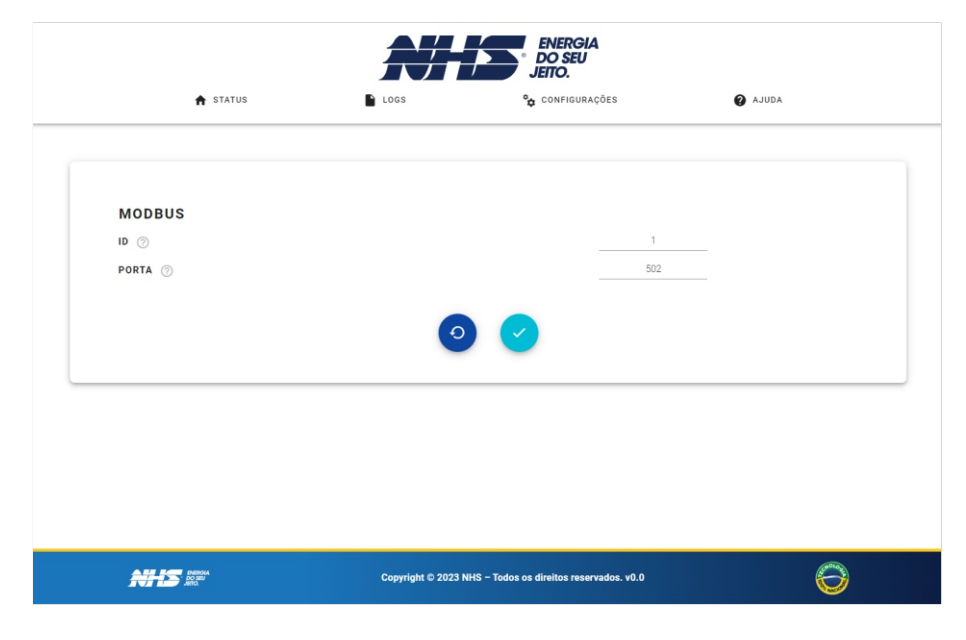

**ID:** Identificador do dispositivo. Este valor deve ser único para cada dispositivo na rede modbus. **Porta:** Porta TCPutilizada para conexão. Padrão - 502.

**Obs:** O módulo ethernet limita o número de conexões modbus simultâneas abertas em 2 conexões.

**6) SNMP:** Configuração dos parâmetros SNMPdo módulo Ethernet. Compatível com SNMPv1 e SNMPv2.

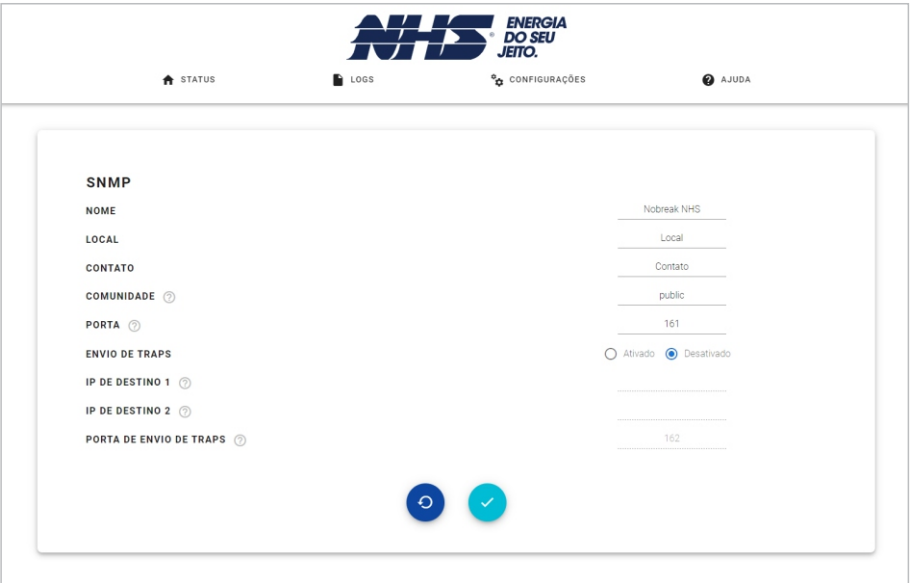

**Nome, local e contato:** Informações adicionadas para fins de rastreamento do nobreak na rede conforme a RFC-1213.

**Comunidade:** Nome da comunidade utilizada para fins de segurança.

**Porta:** Porta UDPutilizada para comunicação. Padrão - 161.

**Envio de Traps:** Habilita o envio de traps conforme a RFC-1628.

**IPde destino:** Destino das traps enviadas.

**Porta de envio de traps:** Porta UDPpara o envio das traps. Padrão - 162.

MIBs implementadas: MIB 2, RFC-1628

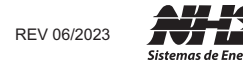

**SUPORTE TÉCNICO NHS** Fone: (0xx41) 2141-9230 / 2141-9231 E-mail: assist@nhs.com.br REV 06/2023 **Access of the CONSTANT CONSTANT CONSTANT CONSTANT CONSTANT CONSTANT CONSTANT CONSTANT CONSTANT CONSTANT CONSTANT EVERT EXTERNAT ECONOMISS.com.br**<br>Sistemas de Energia E-mail: assist@nhs.com.br **Acesse o endereç** 

**ASSISTÊNCIA TÉCNICA AUTORIZADA**